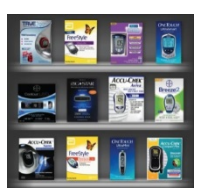

**Grampian** 

# **Making the most of your glucose results…..**

**When you attend the Grampian diabetes clinic, if you have your glucose monitor with you , with your permission, we can download you blood glucose meter using a software service called Diasend. Your doctor or nurse will then be able to discuss the results with you.** 

 **Would you like to download your blood Glucose results at home? You can use Diasend to download your glucose results at home. The results can then be displayed as charts and tables. These will help you better understand trends and patterns in your glucose readings. You can use the information to make changes to your diet, exercise or medication to improve your glucose control. You may need to order a cable to connect your meter to the computer. Some devices sync through a mobile device.**

**Please visit [www.diasend.com](http://www.diasend.com/) [\(https://diasend.com//en\)](https://diasend.com/en), click the icon under help center and go thorough the information regarding the service. If you are interested, register for an account. A brief guide with instructions on installing the software and uploading your meter are provided in the accompanying leaflet.** 

 **You can share your results with the Grampian Diabetes team by using the clinic code** 

## 47-24134

 **Please note the downloads are not routinely monitored and if you need help you will need to contact the diabetes team using the helpline.** 

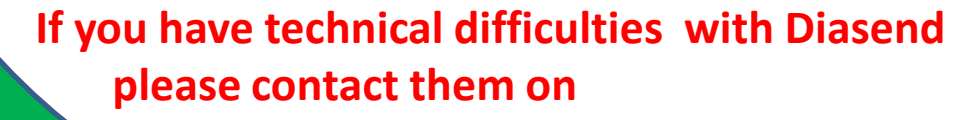

**email:** [uk@diasend.com](mailto:uk@diasend.com) Tel: +44 20 7795 8191

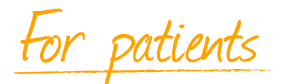

### glooko + diasend.

## Step 1: How to create a diasend® patient account

Go to www.diasend.com and click the **Register here** button.

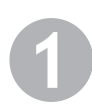

#### Login details

Enter your email address, which will be your username, as well as a password of your choosing for your diasend® Personal account. Click continue.

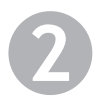

#### Personal information

Enter your personal information then click continue.

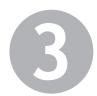

#### Share data with Grampian Diabetes Clinic

This step is only necessary if you want to share your data with your clinic . You can also enter it after your account has been created. Just log in and go to the "Account admin" tab.

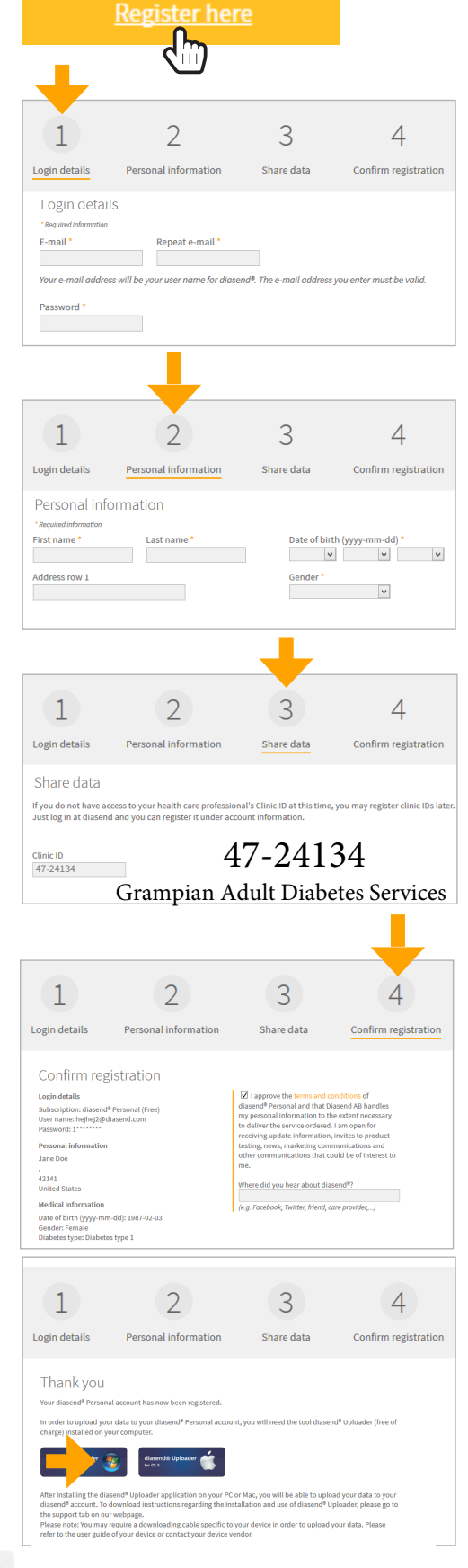

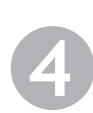

#### Confirm registration

Check the box to approve terms and conditions and confirm the registration. Click continue.

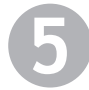

#### Download and install diasend® Uploader

Consents

Install diasend® Uploader on your PC or Mac, by clicking on the relevant icon. Follow the installation instructions on the screen.

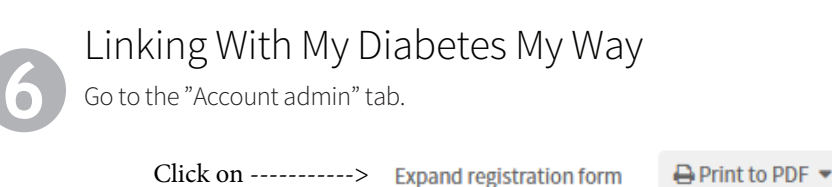

Tick the consent box if you want to share data with SCI-Diabetes or My Diabetes MyWay

2 Patient gives consent having data exported to SCI-Diabetes

Save the Changes

Save patient information

### glooko + diasend.

## Step 2: How to start uploading data to diasend®

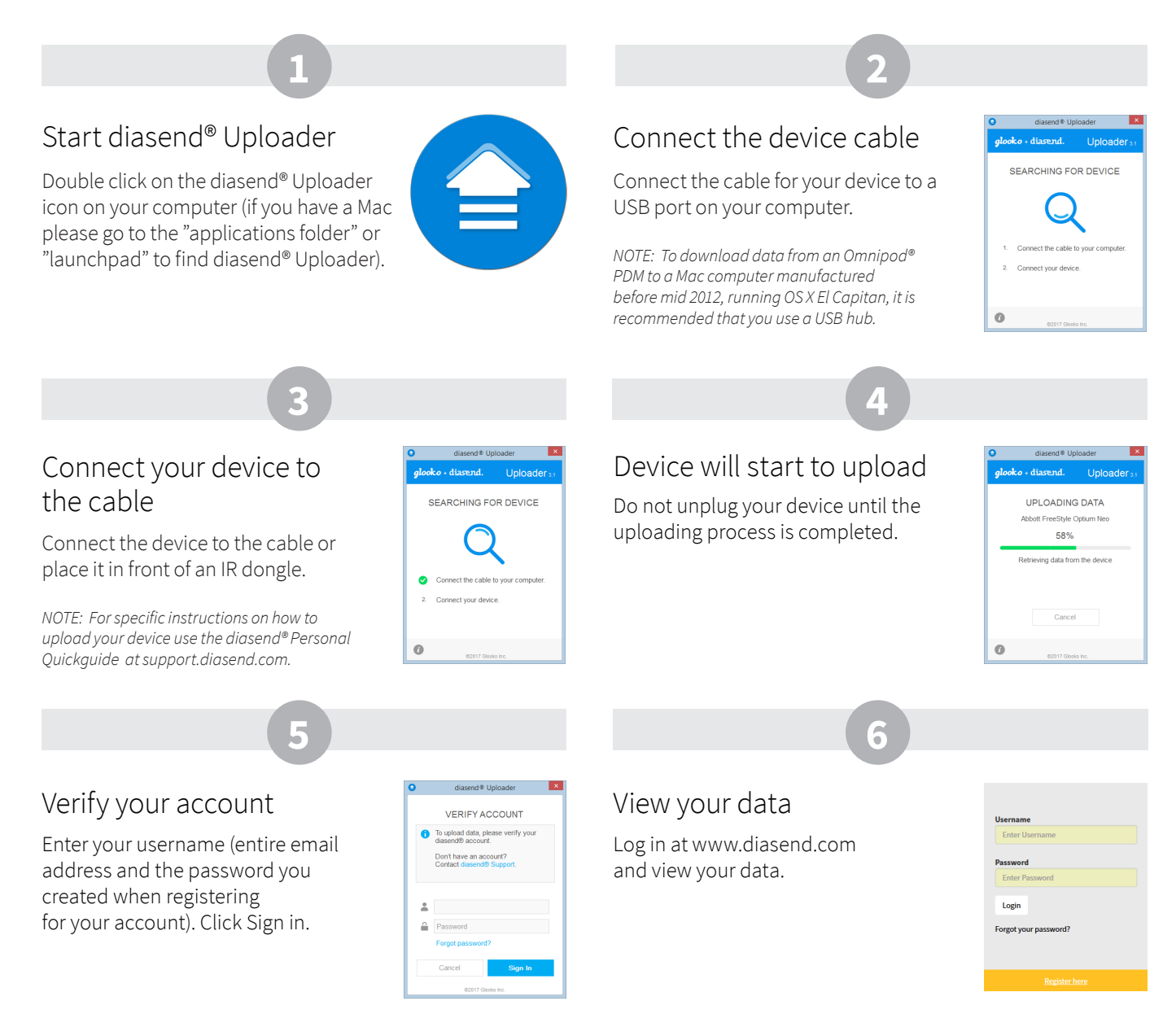

#### Examples of reports and charts

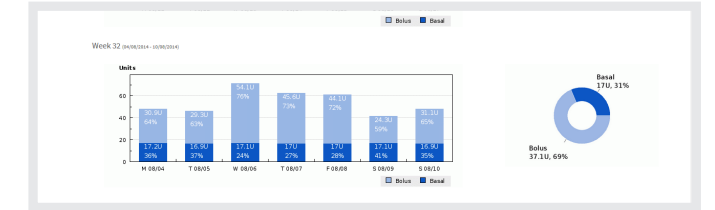

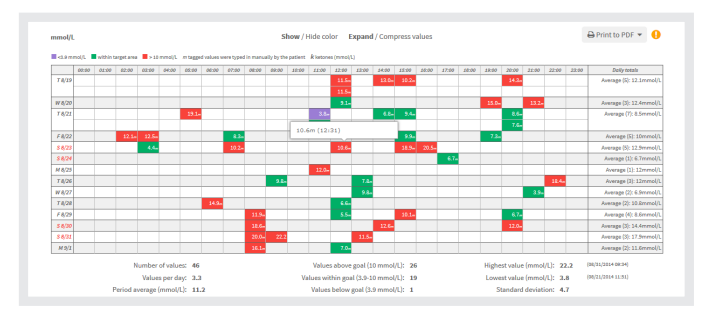

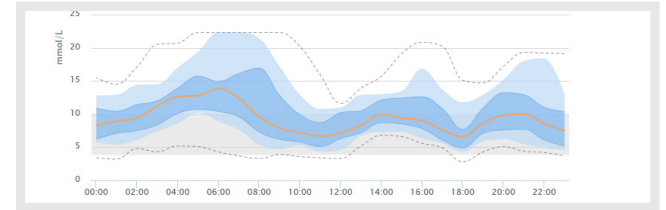

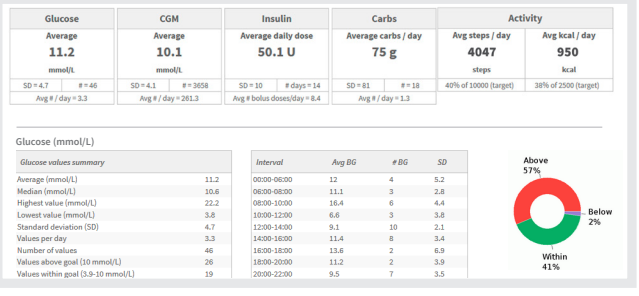

M0161A01 (2017-09-07)

M0161A01 (2017-09-07)